# 修改Tomcat服务器的应用名称

1、进入smartbi的安装路径 , 如 : C:\Smartbi\_Insight\Tomcat\webapps

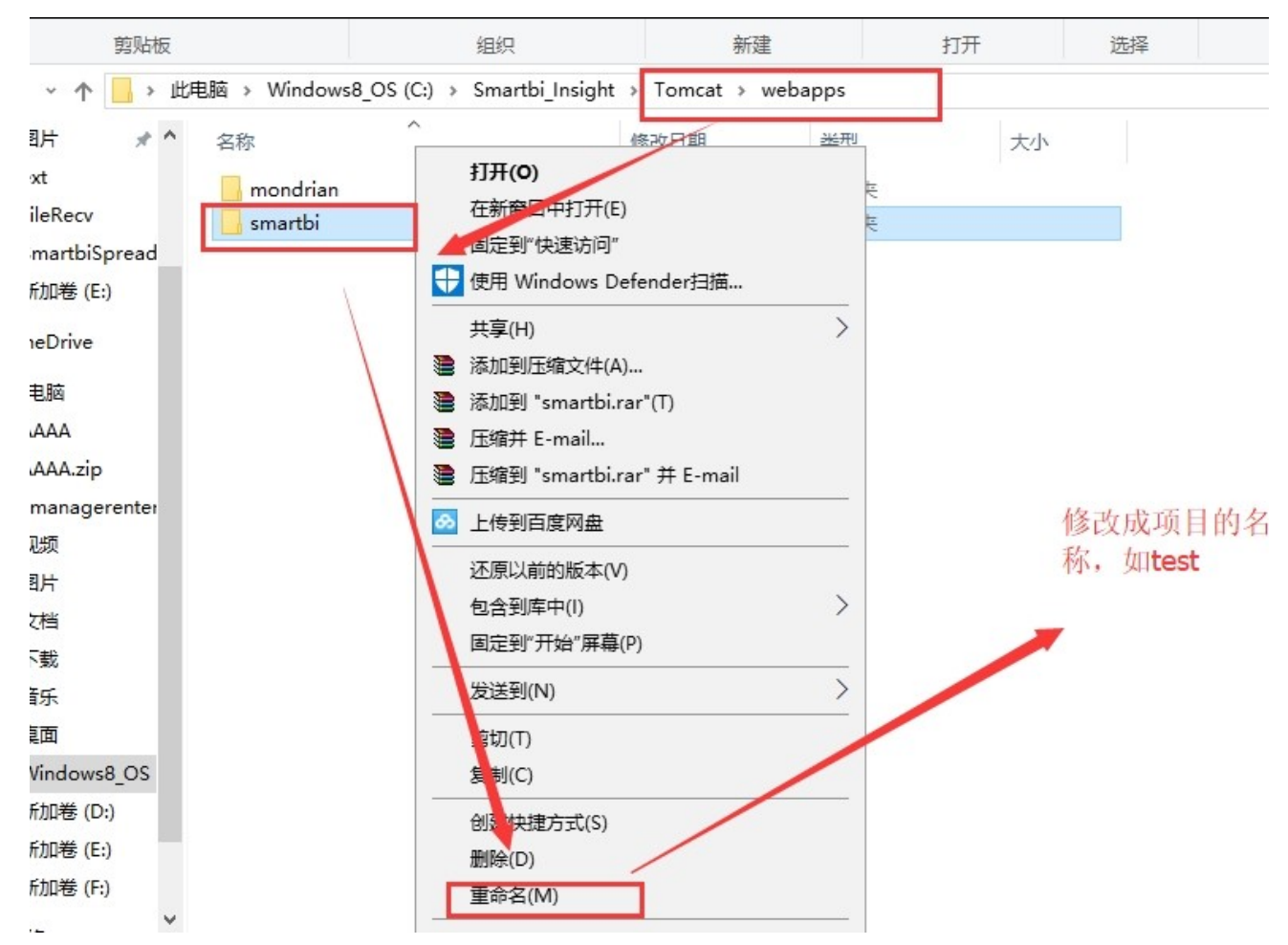

2、若是有smartbi.war包的就将smartbi.war进行重命名,如test.war包;若是只有smartbi文件夹,就将文件夹重命名,如test

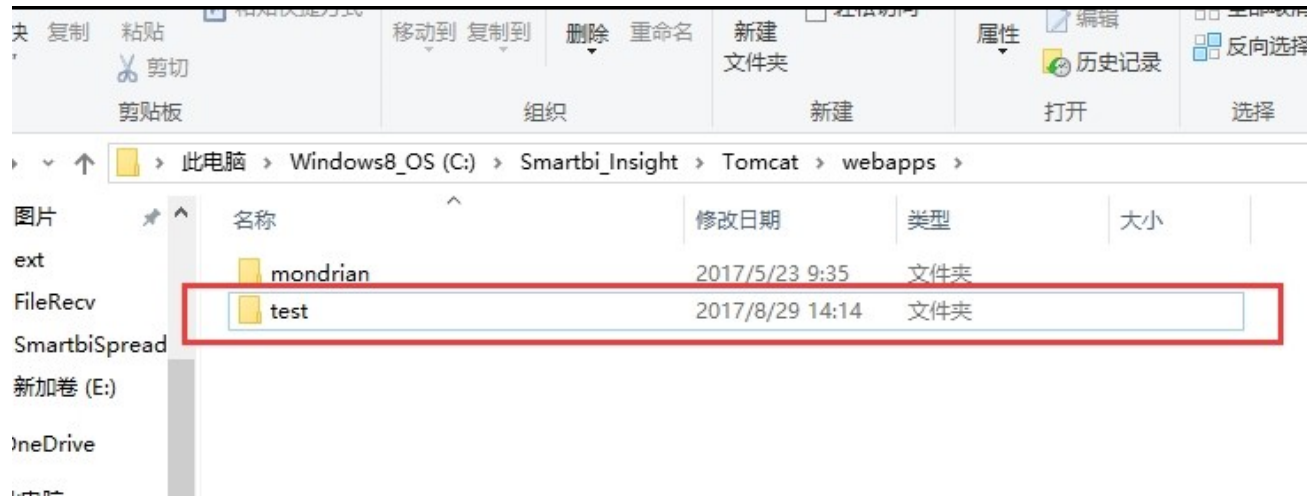

3、清除服务器的temp和work文件夹里边的内容,注意删除的是文件夹里边的东西,不删除temp和work文件夹。

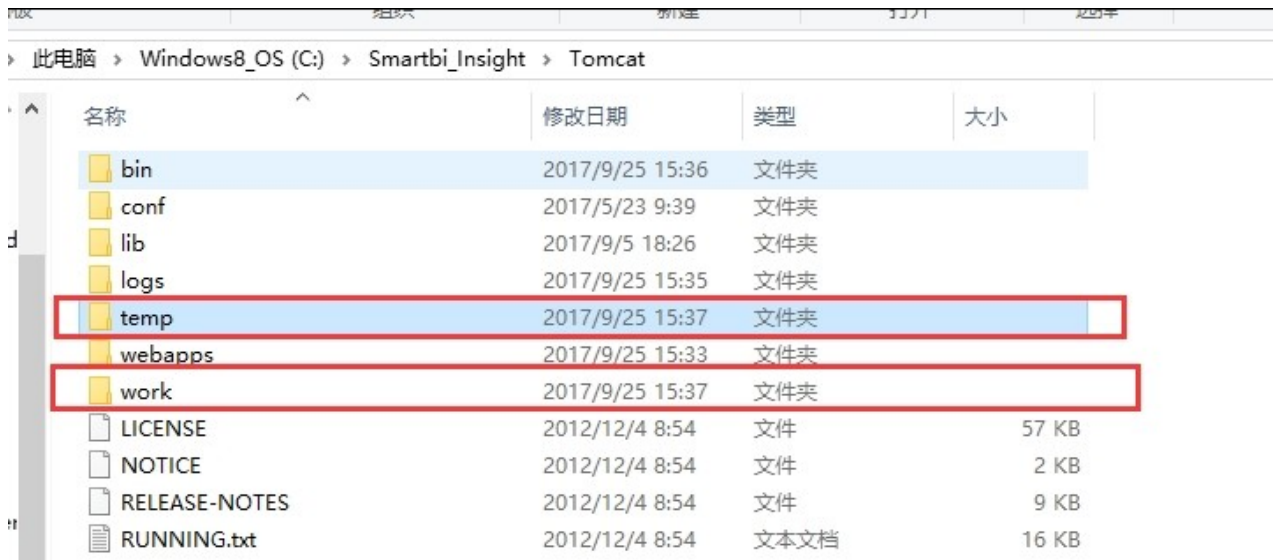

删除temp和work文件夹里边的东西, 注意temp和work目录不删除, 删除的是里边 内容

## 4、 修改web.xml文件

路径: Tomcat\webapps\test\WEB-INF\web.xml

#### 找到下列代码

 $\langle \text{context-param} \rangle$ 

 $\langle$ param-name $\rangle$ ProductName $\langle$ /param-name $\rangle$ 

 $\langle$ param-value>Smartbi $\langle$ /param-value>

 $\langle$ /context-param $\rangle$ 

### 把smartbi 修改成目标名称(例如test)

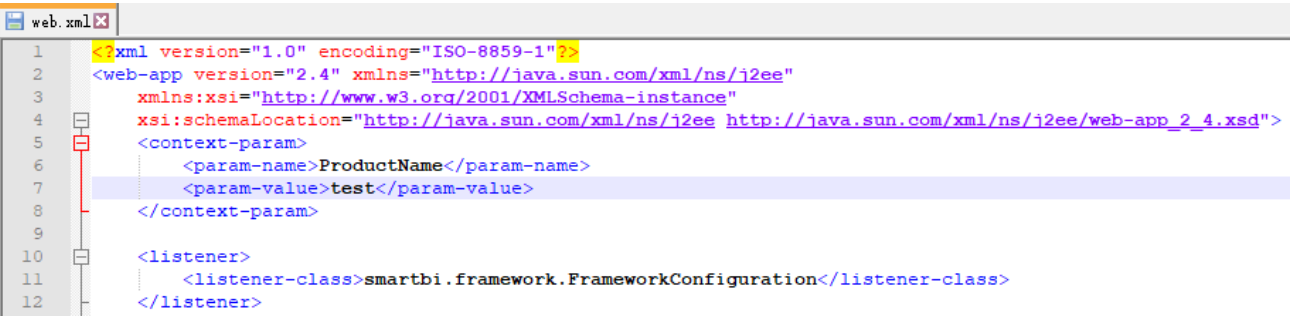

## 5、 修改配置文件

路径: Tomcat\bin

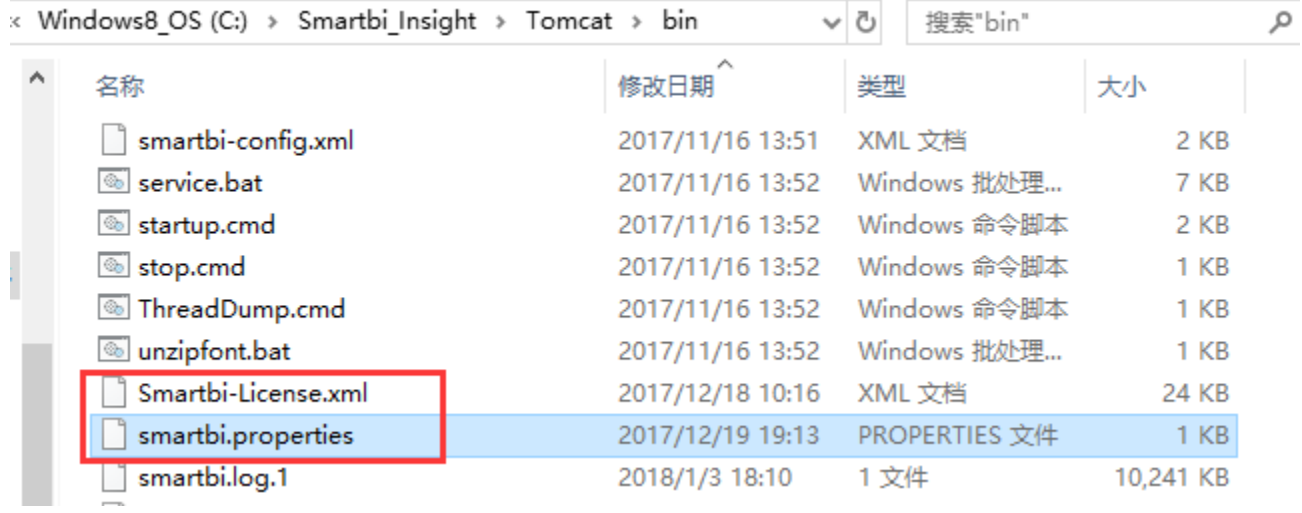

把上述2个文件中的smartbi 都修改成目标名称(例如test)

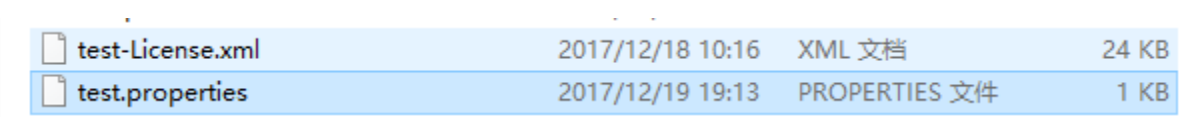

6、启动后访问链接为http://localhost:18080/test/ ,会进入config.jsp配置界面,这时候需要重新配置知识库,如果需要配置到原本的知识库,建 议是先保留bin目录下的smartbi-config.xml,这时候可以从此文件确定原本知识库的配置信息。

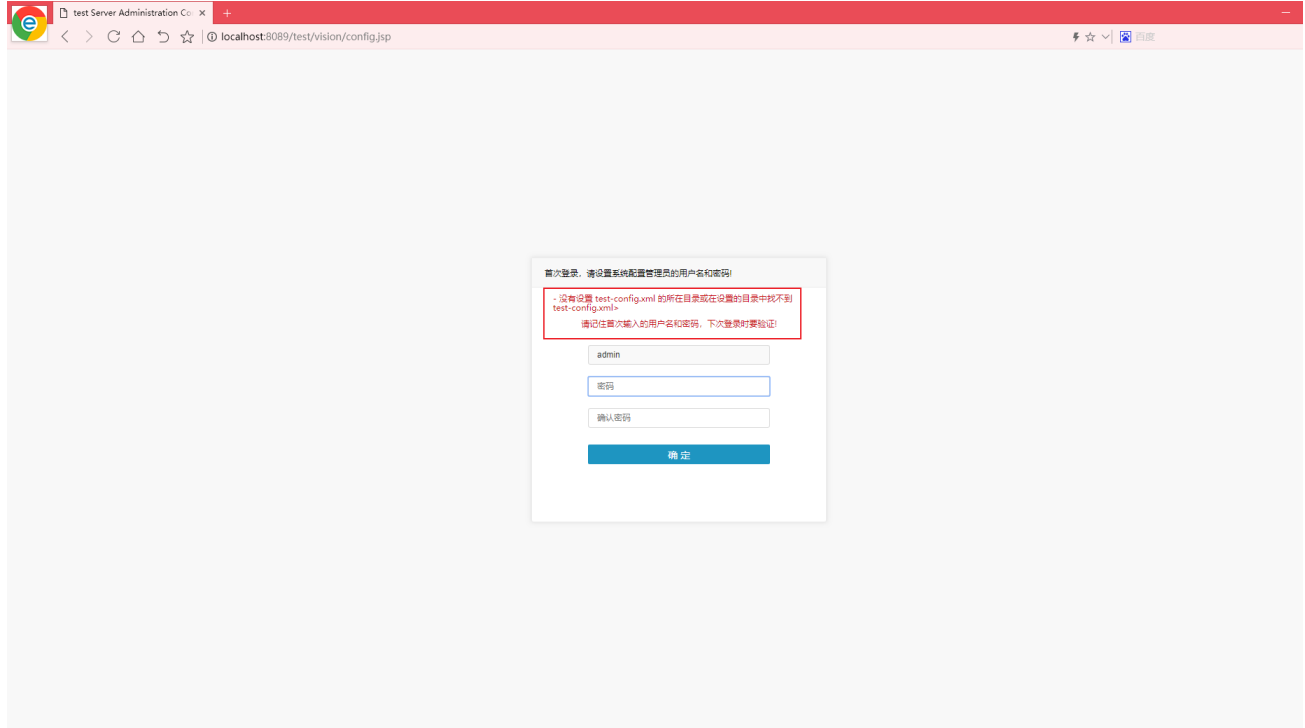

用文本编辑器打开 smartbi-config.xml, 可以看到知识库相关信息如下, 参考文件里边的信息在config.jsp界面配置知识库。

```
\frac{1}{2} </log-config>
 <license-file>.</license-file>
 <skip-log4j-handler>true</skip-log4j-handler>
\frac{1}{2} </framework>
∄<dao>
 <database-type>MYSQL</database-type>
 <server-name>localhost:6688</server-name>
 <database-name>smartbidemo</database-name>
 <username>admin</username>
 <encrypt-type>0</encrypt-type>
 <pass>admin</pass>
 <max-count>100</max-count>
 <init-count>1</init-count>
-\langle /dao \rangle
```
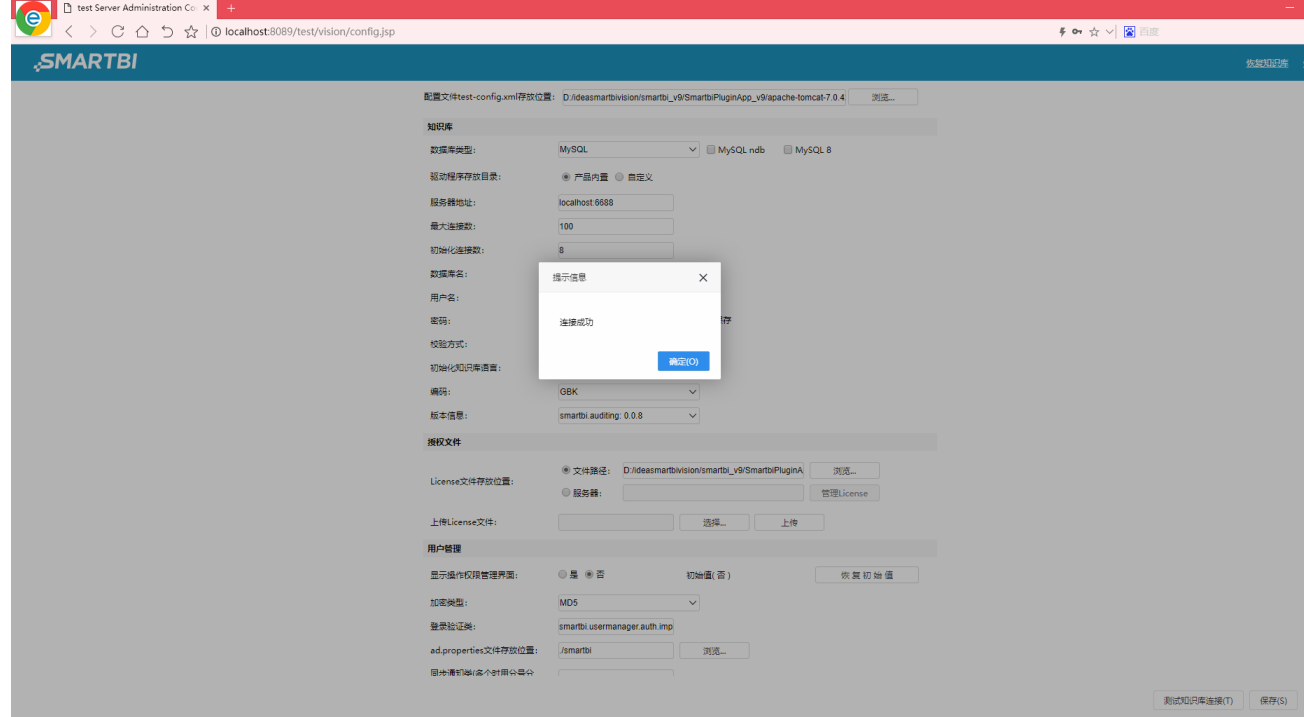

7、保存配置界面,重启服务器,重新访问smartbi这个时候,访问链接为修改后的应用名称,如:http://localhost:18080/test/vision/index.jspV < > C △ 5 ☆ | D localhost 8 69/test/vision/index.jsp  $\mathfrak{g}\vee\mid\mathfrak{g}\!\!\!\!\!\rangle$  ms  $\boxed{\mathbb{Q}\mid \Xi}$ 

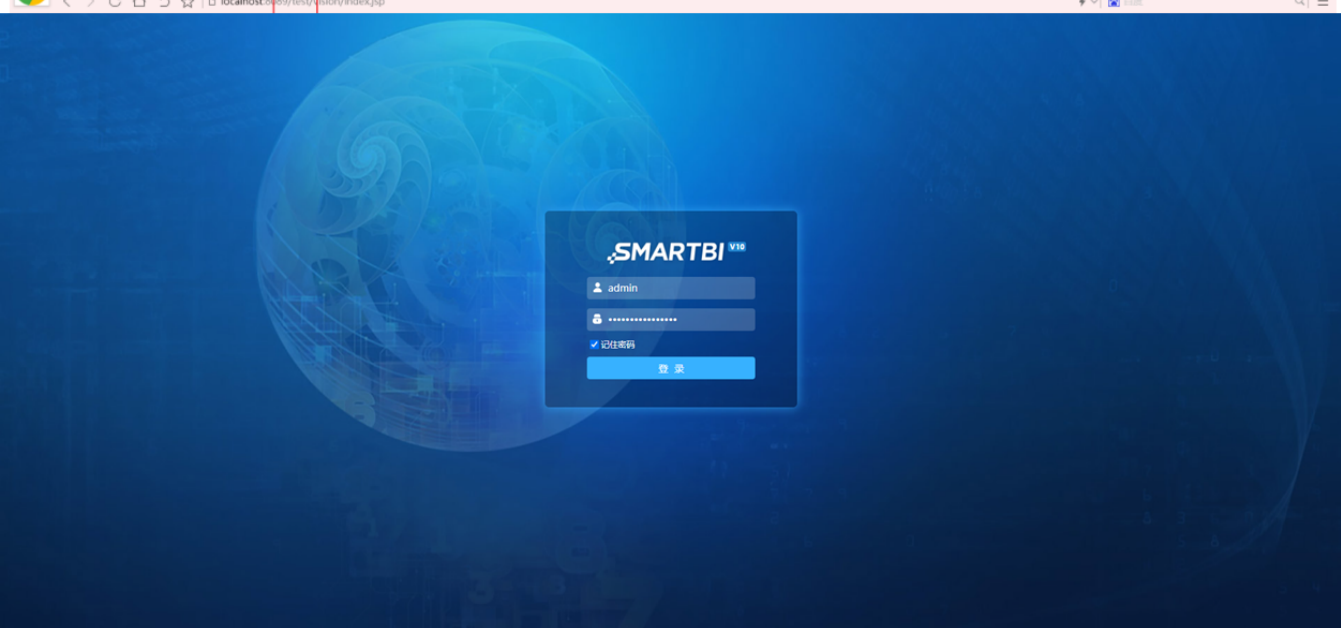